# Creating and Editing an Assignment

# **Table of Contents**

| Create an Assignment                               | 2 |
|----------------------------------------------------|---|
| Naming, Describing, and Weighting an Assignment    |   |
| Selecting Problems                                 | 3 |
| Filtering Selected Problems by Difficulty and Type | 3 |
| Creating Question Pools                            | 3 |
| Changing the Problem Order and Deleting a Problem  | 4 |
| Setting Problem Weights                            | 4 |
| Specify Assignment Availability Dates              | 4 |
| Timing an Assignment                               | 5 |
| Assignment Security Options                        | 5 |
| Manage Extensions for an Assignment                | 5 |
| Manage Extensions for a Student                    | 6 |
| Editing an Assignment                              | 6 |
| Deleting an Assignment                             | 7 |
| Saving and Exiting                                 | 7 |

### **Create an Assignment**

Class Management | Instructor | Help

To create a class assignment, on the *Class Management* page, first select the class from the *Classes* drop-down for which you want to create the assignment (if there is only one class, then that class will already be selected). Then select *Create Class Assignment* from the *Class Menu* drop-down.

Figure 1: Create Class Assignment

#### Classes **Class Menu PHYS 112** Please Select. Create Class Assignments Edit Class Assignment Weight Start Due Create Class Assignment Aug 21, 2016 12:00 AM Aug 29, 2016 12:00 AM Student/TA Registration 0 Create News **∃** ▼ Homework 1 5 Aug 24, 2016 12:00 AM Aug 31, 2016 12:00 AM View/Manage Class Grades View/Manage Class Roster Homework 2 Homework 2 5 Aug 29, 2016 12:00 AM Sep 05, 2016 12:00 AM **Problem Solutions** • Homework 3 5 Sep 05, 2016 12:00 AM Sep 12, 2016 12:00 AM Student Practice Area Homework 4 Sep 07, 2016 12:00 AM 5 Sep 14, 2016 12:00 AM Sep 19, 2016 12:00 AM Homework Sep 12, 2016 12:00 AM Sep 19, 2016 12:00 AM Sep 19, 2016 12:00 AM 5 Homework 100 Sep 19, 2016 12:00 AM Sep 20, 2016 12:00 AM Sep 20, 2016 12:00 AM 60 Test

This will take you to the Assignment Edit/Create window, as seen in Figure 2.

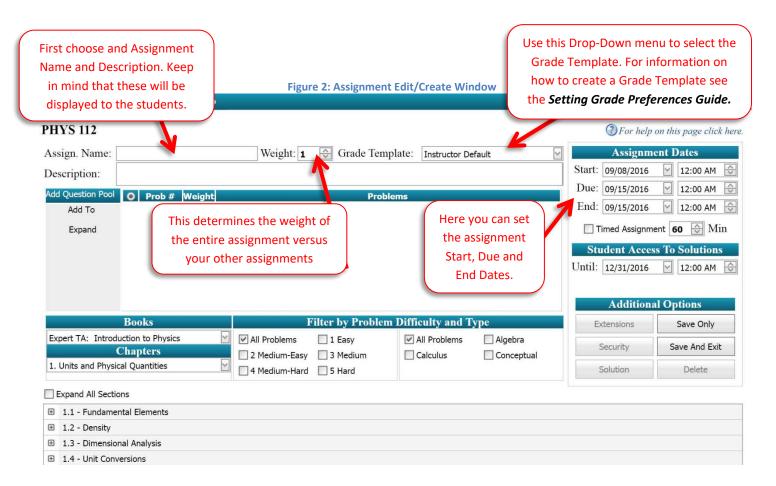

#### Naming, Describing, and Weighting an Assignment

Near the top left corner of the *Assignment Edit/Create* screen, your class information will be displayed. Beneath that, you will give the assignment a name and a description (up to 100 characters). Next to the area for the assignment's

name, you can key in the weight for an assignment, from 1 to 999, so be careful when keying this information in. You can also use the up and down arrow keys to change the weight number. The next item to the right allows you to give the assignment a Grade Template (that is created in the *Instructor-Grade Preferences* window described in the *Setting Grade Preferences Guide*.)

#### **Selecting Problems**

Note that, if available, the textbook for your classes has already been configured for you. You browse the problem library by selecting from the drop-down menus beneath Chapters in the Create/Edit Assignment window. This will populate the bottom of the window with available problems in that chapter from which to choose. Problems can be added to an assignment by simply clicking on the box in the upper left corner of the problem. To include problems from multiple chapters, select a different chapter from the drop-down menu and choose the problems you'd like to include. Selected problems will appear in the Selected Problems area, beneath the assignment description. If you need to see what the subject matter of the problem is from this screen, hover your mouse over the problem number and a pop-up window will give you a preview of that problem. There is no limit to the number of problems you can add to an assignment.

#### Figure 3: Selecting Problems

| Ð | 1.1 - Fundamental Elements                                                                                                    |                                                                                                    |                                                                                                    |                                                                                                    |  |  |  |  |  |  |
|---|----------------------------------------------------------------------------------------------------|----------------------------------------------------------------------------------------------------|----------------------------------------------------------------------------------------------------|----------------------------------------------------------------------------------------------------|--|--|--|--|--|--|
| 9 | 1.2 - Density                                                                                                    | sity                                                                                                    |                                                                                                    |                                                                                                    |  |  |  |  |  |  |
|   | <ul> <li>c1.2.1, Cp, 4 A large weight is tied to a helium filler balloon which is dropped into a lake. As the balloon sinks deeper the pressure causes the volume of the balloon to decrease.</li> <li>a. What happens to the density of the balloon as it sinks?</li> </ul> | hich is dropped into a lake. As the balloon sinks<br>is pressure causes the volume of the balloon to<br>temperature. Heat is then applied to the container until all                                                                                                    |                                                                                                    | on sinks<br>loon to<br>sealed. The system is initially in equilibrium at room<br>temperature. Heat is then applied to the container until all<br>of the water in the container has been converted to<br>steam. Consider the average density of the system as a<br>whole during the heating process, assume the volume of<br>the container does not change, and answer the following<br>question.<br>a. During this heating process what can be said about the |  |  |  |  |  |  |
|   | <b>1.2.1 (T), Alg, 1</b> You mesore the mass of a ball to be $\mathcal{M} = 7.5$ kg and its diameter to be $d = 0.24$ m. a. Write an equation for the density, $\rho_{B}$ using the variables provided.                                                                      | <b>1.2.2, Alg, 3</b> The surface area of a ball is measured to be $A = 45$ cm <sup>2</sup> .<br>a. Write an equation for the radius of the ball, <i>r</i> , treating it as a sphere, in terms of its surface area.<br>b. The mass is measured to be $M = 110$ g. Calculate its density $\rho$ in g/cm <sup>3</sup> .<br>c. What is the density $\rho_{kg/m^2}$ in kg/m <sup>3</sup> ? | □ 1.2.3, Alg, 1 A solid object has density $\rho$ which has been measured on Earth. The gravitational acceleration on the Moon is about 1/6th that on Earth.<br>a. What is the object's density on the Moon? |                                                                                                    |  |  |  |  |  |  |

#### Filtering Selected Problems by Difficulty and Type

Near the center of the *Assignment Edit Create* screen is the *Filter* panel. You can filter the problems from which to select by difficulty (1-5, with 5 being most difficult), and/or by type, with the choices being conceptual, calculus, or algebra based, by clicking the box next to your choices. You may see a letter "T" in parenthesis next to the problem name. This indicates that this problem is available in Tutorial mode. If you need to see what the subject matter of the problem is from this screen, hover your mouse over the problem number and a pop-up window will give you a preview of that problem.

#### **Creating Question Pools**

Each problem you add to your assignment can also become a question pool, or a set of potential questions from which students taking the assignment will receive only one, randomly assigned problem. To create a question pool, first add problems to your assignment. Next, select the problem from which you wish to build a question pool using the radio

button to the left of the problem. Now you can select additional problems that will begin populating the *Problems* box to the right of the selected problem.

When you are finished adding problems to a question pool, simply select the radio button at the top of the *Problems* box next to the "Prob #" heading. When you continue to add problems they will now populate below the last problem or pool added, and create new assignment problems or potential pools in each row.

If you wish to view all problems in an assignment in one view, click the **Expand** text underneath the "Add Question Pool" heading.

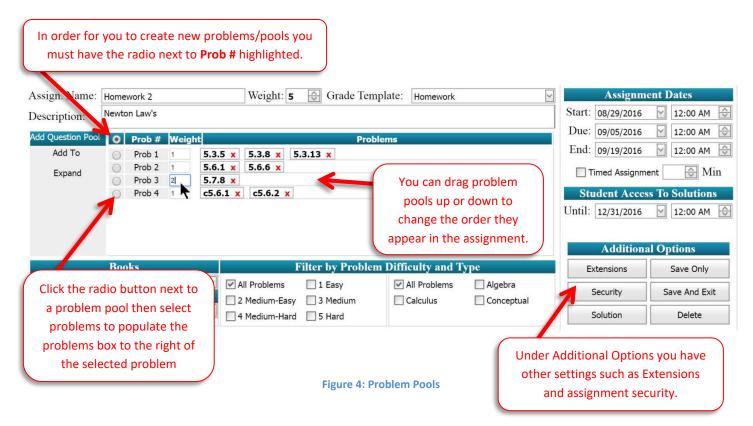

#### **Changing the Problem Order and Deleting a Problem**

The *Selected Problems* area on the *Assignment Edit Create* screen gives you the option to change the order the problems are presented to the students. These are rows that you can drag up or down, and drop into the placement order of your choice. You can also delete problems from the *Selected Problems* area by clicking on the **x** next to the problem name.

#### **Setting Problem Weights**

Next to each selected problem in the *Selected Problems* area on the *Assignment Edit Create* screen is the *Problem Weights* area, where you can specify the weights for each problem. As a default, all problems have a weight of 1 and they all count equally. The schema in Expert TA is that of a standard weighted average; the average is calculated by summing each problem grade times the weight, and that sum is divided by the sum of the weights.

#### **Specify Assignment Availability Dates**

On the upper right portion of the *Assignment Edit Create* screen, you will be able to specify the start date, the due date, and the end dates and times that an assignment will be available to your students (students can be allowed to complete the assignment after the due date for a certain % of the overall grade, if you choose). In addition, you can hide an assignment from your students after a specified date, by changing the *Until* date under the Student Access to Solutions

section. Simply key in the date and time or use the convenient drop-down calendar or up/down arrows. *Please note that 12:00 AM is the first minute of the day.* 

**Note:** the program will not allow you to have an end date happen before the due date. That would cause the assignment to be inaccessible to the students. Instead the program will automatically change the due date to match that of the end date.

#### **Timing an Assignment**

With the Create/Edit Assignment window you can limit the time allowed on an assignment. To do this, click the box next to Timed Assignments, then specify how many minutes the students will be allowed to complete it. You can also use the up and down arrow keys to change the number.

If you have students that require more time on a specific assignment, you can adjust their time allowance under "Extensions". (See Manage Extensions for a Student section for directions.) If you have students that require more time on every assignment, you can set this up to occur automatically throughout the semester in the Class Roster area. (See the *View/Manage Class Roster Guide* for directions.)

#### **Assignment Security Options**

You have the ability to protect your assignments with two security options – Password Protection, and IP Filtering. To access the Assignment Security area, select *Security* on the right side of the screen underneath the Additional Options area. Select *Add New Access Filter* to begin. You will see two boxes – One for an IP Filter and one for a Password. You have the option to use one or both security options, to use one simply fill out the box while leaving the other blank.

IP Filtering allows you to restrict access to the assignment based on a geographical location specified by a unique IP address or portion of an IP address. For example, devices in a campus computer lab may all contain a variation of a certain IP address, but will usually all begin with the same sequence (Ex: 74.198.xx.xx). In the IP Filter box, you could enter "74.198." which would only allow students to access the assignment from a device in the computer lab.

Password Protection means that the assignment will only be available to students that have the password set by you as the instructor. Type your password in the box provided to restrict your assignment.

When you have completed securing your assignment, select the update button to apply your settings. Be sure to save your assignment after updating security options.

#### Figure 5: Assignment Security

| #                     | IP Filter | Password      |  |  |  |  |  |  |
|-----------------------|-----------|---------------|--|--|--|--|--|--|
| Edit Delete           | 74.198.   | AllAccessP455 |  |  |  |  |  |  |
| Add New Access Filter |           |               |  |  |  |  |  |  |

**Note:** Only one of the columns can be empty per row. An empty column for IP filter is the same as all addresses. **Example: IPFilter = "" and Password = "AllAccessP455"** 

All students from any location can continue that enter "AllAccessP455".

#### Example: IPFilter = "192.168." and Password = "PassW0rd!2016"

Only students with ip addreses like "192.168.100.100" that enter "PassW0rd!2016" can continue.

#### **Manage Extensions for an Assignment**

On the Assignment Edit/Create screen, you can change the due date on an assignment, as long as no students have submitted answers for that assignment.

#### **Manage Extensions for a Student**

To manage extensions for a student, click the *Extensions* button on the right side of the *Assignment Edit Create* screen. This will create a pop-up window as seen in Figure 6.

#### **Figure 6: Assignment Extensions**

| #           | Student                                       | Total Minutes | Start Date Time       | Due Date Time         | End Date Time         | Reset Timer |
|-------------|-----------------------------------------------|---------------|-----------------------|-----------------------|-----------------------|-------------|
| Edit Delete | Chovanec, Anna -<br>anna.chovanec@student.com | 60            | 05/17/2016<br>12:00AM | 05/24/2016<br>12:00AM | 05/24/2016<br>12:00AM | Reset       |
|             |                                               | Add Ne        | w Extension           |                       |                       |             |
|             |                                               |               |                       |                       |                       |             |

When you click on the Add New Extension button, the pop-up window will change to what is seen in Figure 7.

| # Student<br>Start Date Time                    |  | lent                                    | Total Minutes  | Start Date Time       | Due Date Time         | End Date Time         | Reset Timer   |
|-------------------------------------------------|--|-----------------------------------------|----------------|-----------------------|-----------------------|-----------------------|---------------|
|                                                 |  | Jager, Sherah - Sherah.Jag              | er@student.com | Total Minutes         | 120                   |                       | \<br>↓        |
|                                                 |  | 5/17/2016 12:00 AM                      |                | Due Date Time         | 5/24/2016 12:00 AM    |                       | \$            |
| End Date Time                                   |  | 5/24/2016 12:00 AM                      |                |                       |                       |                       |               |
|                                                 |  |                                         |                |                       |                       |                       | Update Cancel |
| Edit Delete Chovanec, Anna -<br>anna.chovanec@s |  | vanec, Anna -<br>a.chovanec@student.com | 60             | 05/17/2016<br>12:00AM | 05/24/2016<br>12:00AM | 05/24/2016<br>12:00AM | Reset         |

You can use the drop-down next to *Student* to see a list of the students in that class and then highlight the one for whom you wish to add the extension. Start typing a last name to narrow the search. Next to *Total Minutes* is an area where you can key in the minutes or use the up/down arrow keys to enter them. You can change the *Start Date* and *Time* and the *End Date* and *Time* in a similar manner. When you have the settings where you want them, click the word **Update** to save or **Cancel** to exit without saving. You will see any extensions created in this screen now.

#### Figure 8: Assignment Extensions Screen with Extension Added

| #                         | Student                                       | Total Minutes | Start Date Time       | Due Date Time         | End Date Time         | Reset Timer |
|---------------------------|-----------------------------------------------|---------------|-----------------------|-----------------------|-----------------------|-------------|
| <u>Edit Delete</u><br>"Ռո | Chovanec, Anna -<br>anna.chovanec@student.com | 60            | 05/17/2016<br>12:00AM | 05/24/2016<br>12:00AM | 05/24/2016<br>12:00AM | Reset       |
| Edit Delete               | Jager, Sherah -<br>Sherah.Jager@student.com   | 120           | 05/17/2016<br>12:00AM | 05/24/2016<br>12:00AM | 05/24/2016<br>12:00AM | Reset       |
|                           |                                               | Add Ne        | w Extension           |                       |                       |             |

To exit the Assignment Extensions window, click on the x box in the upper right corner of the pop-up window.

#### **Editing an Assignment**

After you have created an assignment, you may want to edit the assignment. From the *Class Management* page, select the course with which you wish to work, and then select the assignment you wish to edit. Either right click on the assignment name or click the black arrow to select *Edit Assignment*. This will take you to the same window you used to create the assignment, where you will perform actions similar to adding an assignment.

#### Figure 7: Adding an Extension for a Student

#### **Figure 9: Editing an Assignment**

|      | Assignment                         | Weight |     |   | Assignment                                   | Weight |       |
|------|------------------------------------|--------|-----|---|----------------------------------------------|--------|-------|
| ⊕ ▼  | Learning Expert TA                 | 0      | Aug | Đ | ▼ Learning Expert TA                         | 0      | Aug 2 |
| ÷ ,  | Homework 1                         | 5      | Aug | Ð | Create Assignment                            | 5      | Aug 2 |
| - 11 | ssignment Menu - Click To Activate | 5      | Aug | Ð | Edit Assignment                              | 5      | Aug 2 |
| € ▼  | Homework 3                         | 5      | Sep | Ð | Delete Assignment                            | 5      | Sep 0 |
| € ▼  | Homework 4                         | 5      | Sep | Ð | Take Assignment                              | 5      | Sep 0 |
| € ▼  | Homework 5                         | 5      | Sep | ŧ | View Printable Assignment                    | 5      | Sep 1 |
|      | Test 1                             | 100    | Sep | Ð | Copy Assignment                              | 100    | Sep 1 |
|      |                                    |        |     |   | View Grade Report (shows your detailed work) |        |       |
|      |                                    |        |     |   | View Grades (Spreadsheet)                    |        |       |
|      |                                    |        |     |   | Manage Grades (Grade Manually)               |        |       |
|      |                                    |        |     |   | View Assignment Solutions (Full Solutions)   |        |       |
|      |                                    |        |     |   | View Assignment Solutions (Basic/Answers)    |        |       |

#### **Deleting an Assignment**

You can delete an entire assignment by clicking on the Delete Assignment button on the right hand side of the Assignment Edit/Create window. All associated assignment problem and grade data will also be deleted, so be extra cautious about using this option, as it cannot be undone.

|                                    |                                         |                     |               | inguie zei beieti |                  |              |                                     |                  |
|------------------------------------|-----------------------------------------|---------------------|---------------|-------------------|------------------|--------------|-------------------------------------|------------------|
| Assign. Name:                      | Homework 1                              |                     | Weight: 5     | Grade Temp        | late: Homework   | $\checkmark$ | Assign                              | nent Dates       |
| Description:                       | Vectors, 1D, 2D a                       | and Circular Mot    | ion           |                   |                  |              | Start: 08/24/2016                   |                  |
| Add Question Pool                  | ol O Prob # Weight Problems             |                     |               |                   |                  |              | Due: 08/31/2016                     |                  |
| Add To                             | O Prob 1                                | 1 2.4.4             | x             |                   |                  |              | End: 09/19/2016                     | 5 🗹 12:00 AM 🚭   |
| Expand                             | <ul><li>Prob 2</li><li>Prob 3</li></ul> | 1 3.6.4<br>1 4.2.2  |               |                   |                  |              | Timed Assign                        | ment 💮 Min       |
|                                    | <ul><li>Prob 4</li><li>Prob 5</li></ul> | 1 4.3.10<br>1 6.1.6 | ) x           |                   |                  |              | Student According Until: 12/31/2016 | ess To Solutions |
|                                    |                                         |                     |               |                   |                  |              | Addition                            | nal Options      |
|                                    | Books                                   |                     | - I           | Filter by Problem | Difficulty and T | уре          | Extensions                          | Save Only        |
| Expert TA: Introduction to Physics |                                         |                     | All Problems  | 1 Easy            | All Problems     | Algebra      | Security                            | Save And Exit    |
| 1. Units and Phys                  | ical Quantities                         |                     | 4 Medium-Hard |                   |                  |              | Solution                            | Relete           |

## Figure 10: Deleting an Assignment

#### **Saving and Exiting**

To save your assignment without exiting the screen, click on the Save Assignment button on the right side of the window. To save your assignment and return to the Class Management page, click on the Save and Exit button.